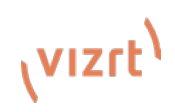

# **TriCaster® Mini Go: Quick Start Guide**

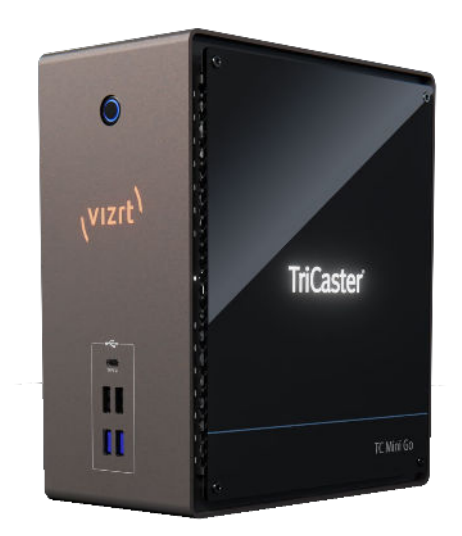

**What's in the box?**

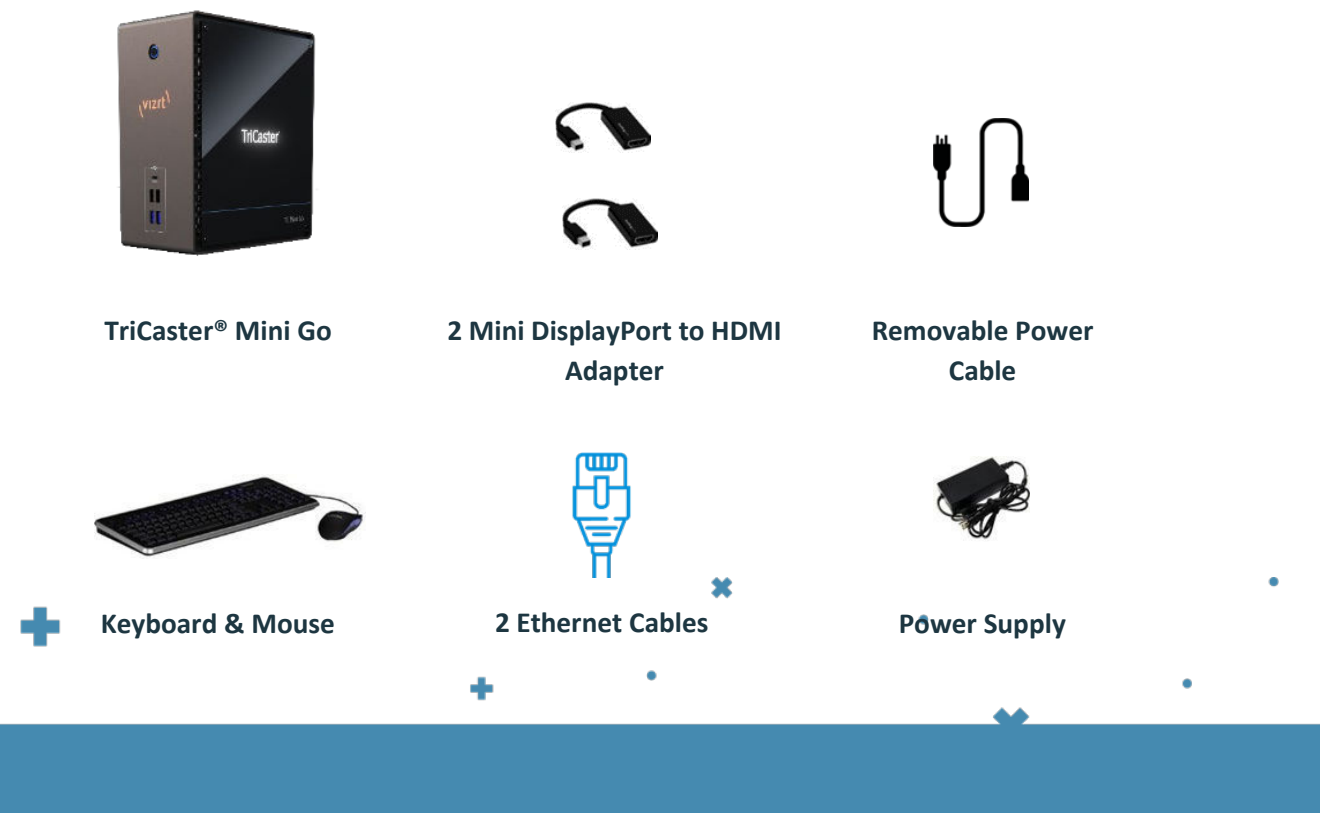

 $\boldsymbol{\ast}$ 

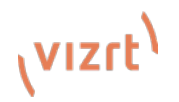

# **TriCaster Mini Go Connections Set-Up – Front Panel**

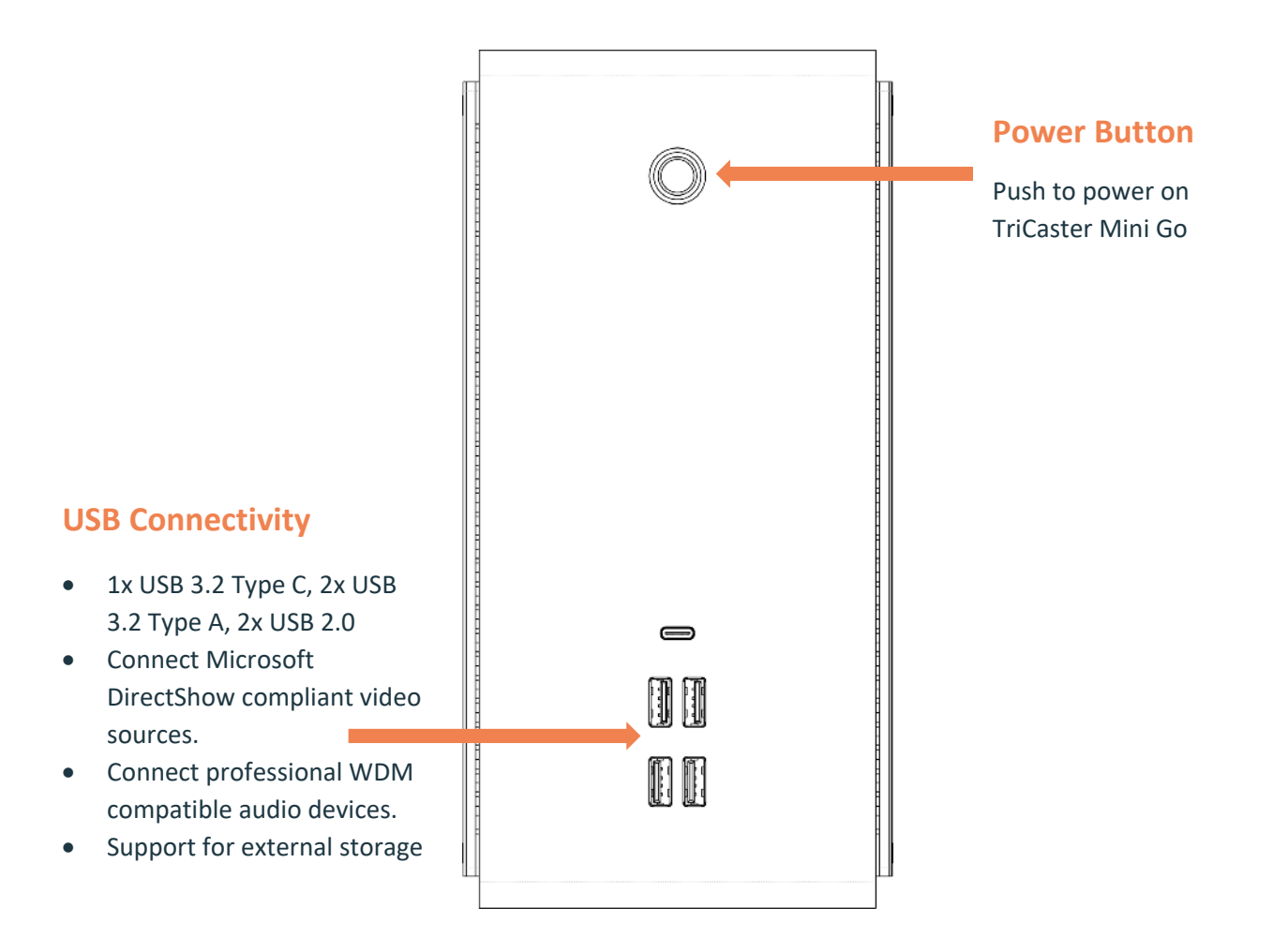

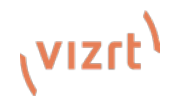

## **TriCaster Mini Go Connections Set-Up – Back Panel**

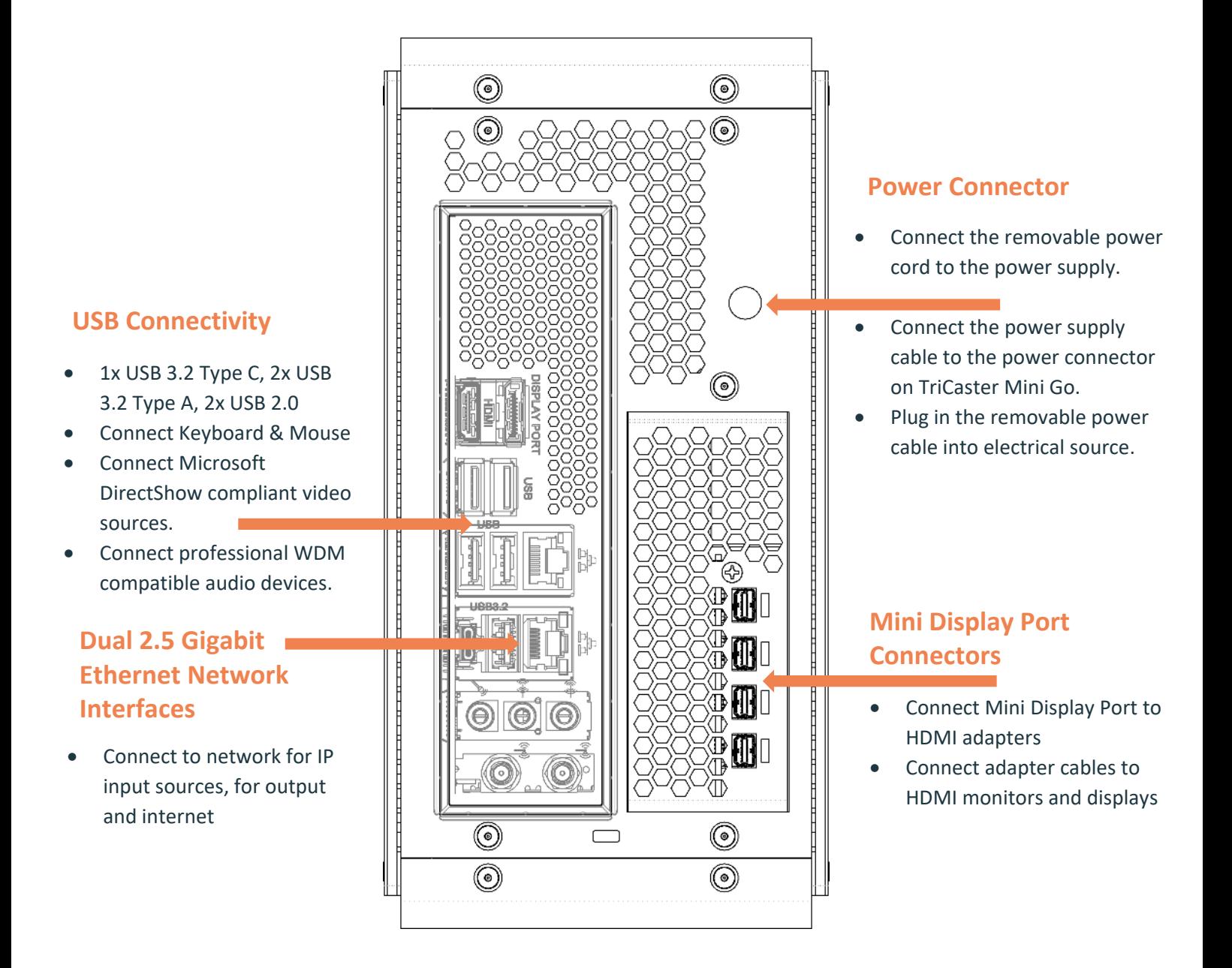

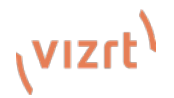

### **TriCaster Mini Go - Registration**

#### **1. Serial Number Label**

Find the 15-character serial number label on the TC Mini unit.

#### **2. Internet Connection**

Use one of the 2.5 Gigabit Ethernet Network Connectors on the unit to make an active Internet connection.

#### **3. Display, Keyboard & Mouse**

Be sure a display, keyboard and mouse are connected to the unit.

#### **4. Power**

Press the Power switch on the unit.

#### **5. End User License Agreement**

Once the unit finishes powering up the End User License Agreement screen appears. Click on I Accept the license conditions to continue

#### **6. User Information**

The user info screen now appears. Fill out the information and when complete, click OK.

#### **7. TriCaster® Registration**

The Register TriCaster® screen now appears. Type in the 15 character serial number and then click continue.

#### **8. Software Update**

After confirmation with the NewTek registration service, the system user interface appears. Before using the system, please go to<https://www.vizrt.com/support/product-updates/> to download and install the latest version of software.

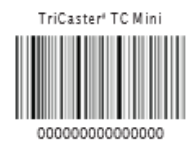

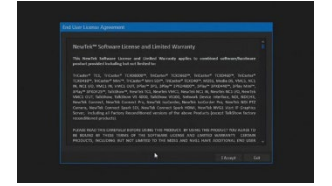

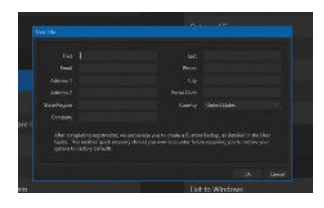

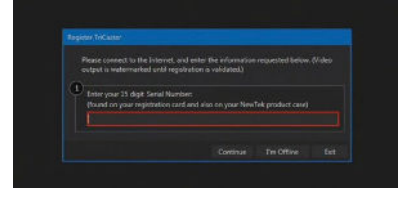